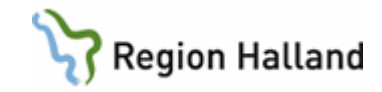

# **VAS - Ögonbottenfotoremiss**

#### **Hitta i dokumentet**

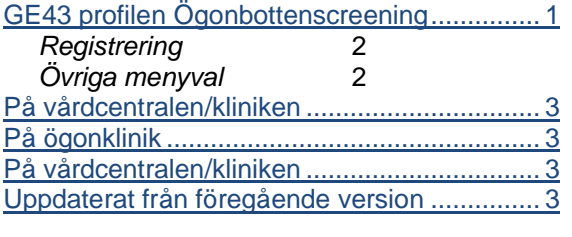

Remiss för ögonbottenfotografering, diabetespatienter

# <span id="page-0-0"></span>**GE43 profilen Ögonbottenscreening**

Öppna formulär **GE43**, välj "Ögonbottenscreening" i fältet för profil.

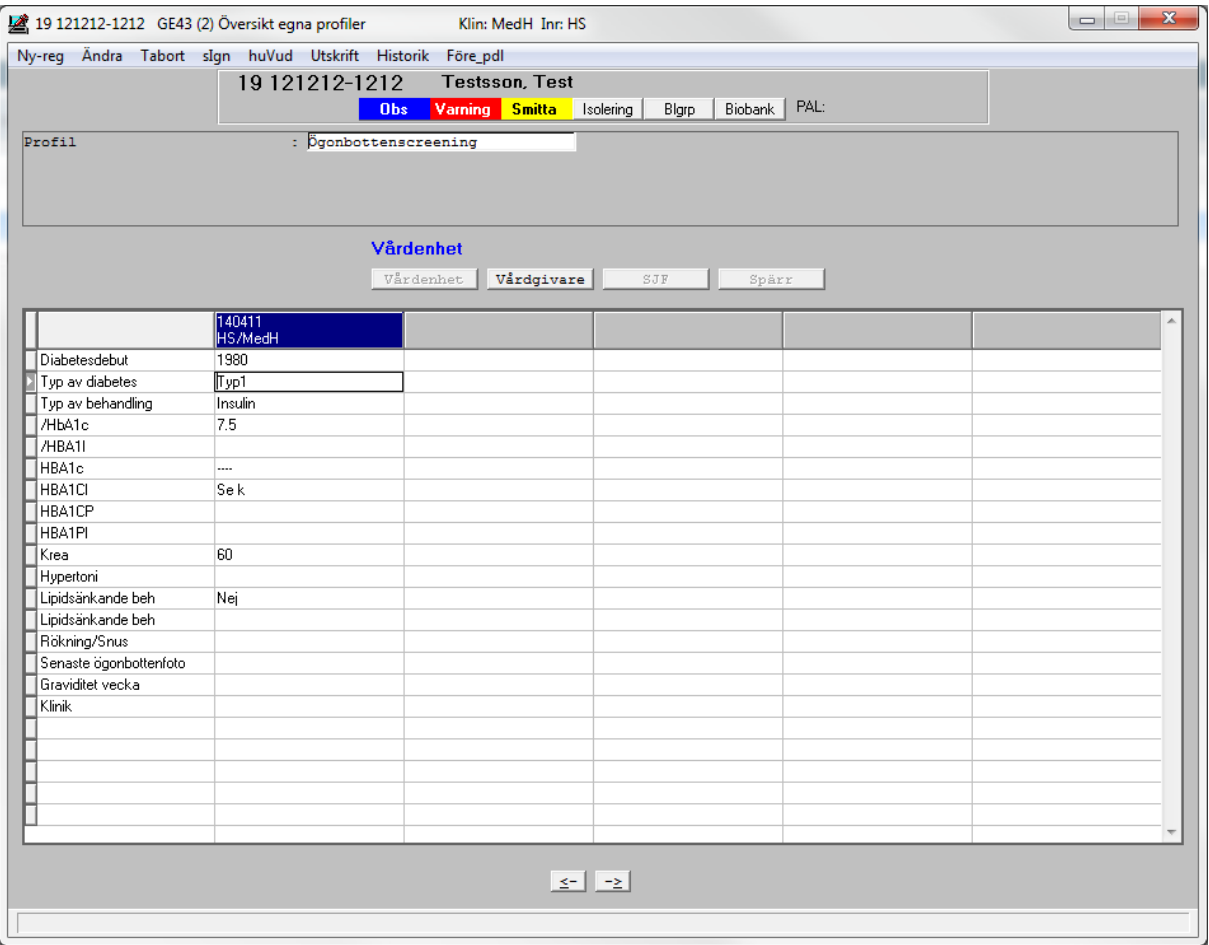

 $\overline{\phantom{a}}$ 

Manual: VAS - Ögonbottenfotoremiss Sida 1 av 3 Fastställd av: Objektledare, Godkänt: 2022-09-30 Huvudförfattare: Larsson Anette RK

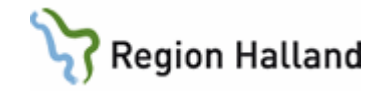

Översikten är PDL-anpassad, endast registreringar gjorda på egen klinik visas. I övrigt gäller som för andra PDL-anpassade formulär i VAS. Registreringen kan också läsas via JO2 för den egna kliniken.

#### <span id="page-1-0"></span>*Registrering*

Via menyval **Ny reg** öppnas registreringsformuläret.

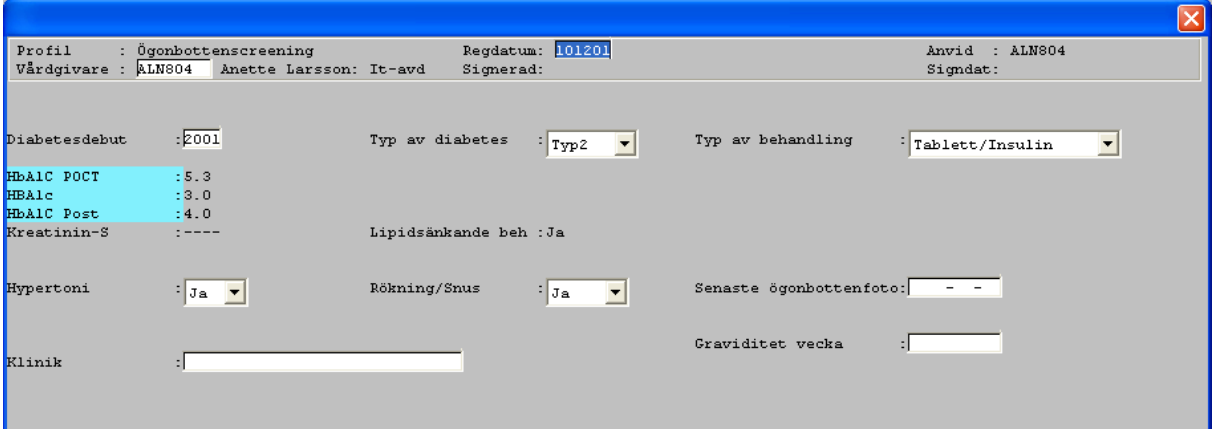

Vid första registreringen måste man fylla i samtliga uppgifter förutom labbvärdena som hämtas från labblistan. Efter detta gäller:

**Diabetesdebut** – hämtar upp föregående registrering, kan ändras.

**Typ av diabetes, Typ av behandling** – hämtar upp föregående registrering, kan ändras. **HbA1C POCT, HbA1C, HbA1C Post** och **Kreatinin** – hämtar upp senaste registrering från labblistan.

**Lipidsänkande beh** – fylls i manuellt.

**Hypertoni**, **Rökning/Snus** - hämtar upp föregående registrering, kan ändras. **Senaste ögonbottenfoto** och **Graviditet vecka** – fylls i manuellt vid varje registrering. **Klinik** – fritextfält där man anger sin vårdcentral/mottagning.

Blåmarkerat labbsvar betyder att svaret är äldre än 90 dagar och rödmarkerat att svaret är avvikande.

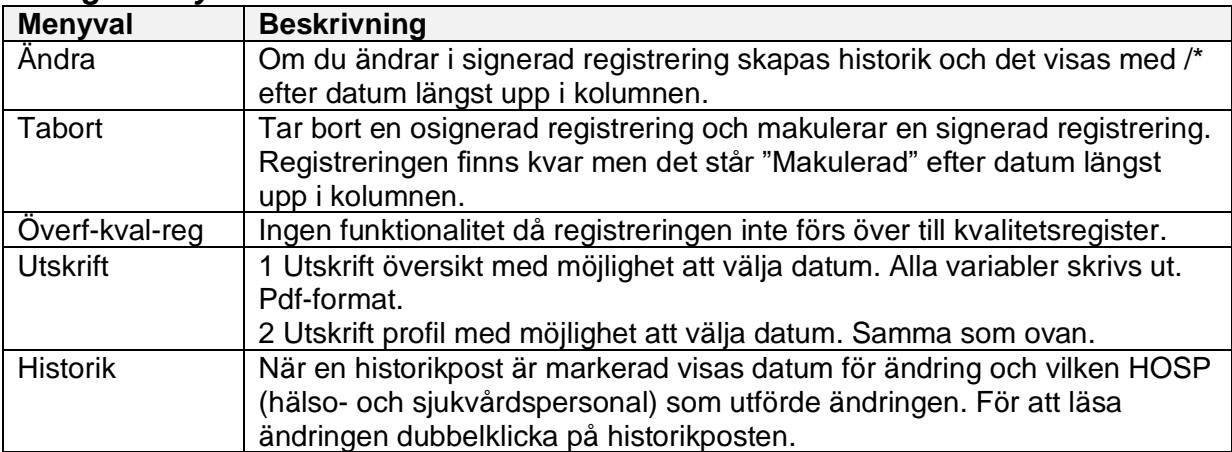

#### <span id="page-1-1"></span>*Övriga menyval*

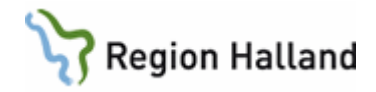

#### $E$ j överförda  $\parallel$  Ingen funktionalitet då registreringar inte förs över till kvalitetsregister.

### <span id="page-2-0"></span>**På vårdcentralen/kliniken**

- 1. GE43: Fyll i formuläret som heter Ögonbottenscreening.
- 2. RE14: Skriv en Allmänremiss Diagnos: Diabetes ögonbottenfoto Anamnes: Se Ögonfoto GE43.

## <span id="page-2-1"></span>**På ögonklinik**

- 1. GE2 Inkommande remiss.
- 2. Ansvarig HOSP (hälso- och sjukvårdspersonal) läser Ögonfoto via GE43 enligt PDLanpassning.
- 3. Sätter patienten på väntelista.
- 4. När undersökningen är klar skriver ögonkliniken remissvar.

# <span id="page-2-2"></span>**På vårdcentralen/kliniken**

- 1. GE2: Remissvar kommer till GE2 och remitterande HOSP:s signeringslista.
- 2. JO20/Väntelista: Rutin för bevakning i JO20 med datum någon månad innan nästa ögonbottenfoto. Alternativt lägg upp på väntelistan.
- 3. När sedan tiden är inne för nästa ögonbottenfotoremiss börja om från början: Fyll i GE43, skicka remiss till ögonkliniken o s v.

# <span id="page-2-3"></span>**Uppdaterat från föregående version**

Uppdaterad utan ändringar september 2022